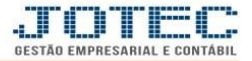

## **GERA ORDEM DE FABRICAÇÃO NÃO SERIADA OFATAOFNS**

 *Explicação: Esta rotina tem como objetivo alterar a receita padrão do produto a ser fabricado no momento da produção, possibilitando a alteração dos componentes da receita, suas quantidades e valores, dando as opções de se manter a alteração realizada na receita padrão ou de considerar a alteração somente na fabricação atual do produto. (Obs.: Para que seja possível utilizar esta rotina, é necessário que no cadastro da receita padrão os componentes, a quantidade e o valor estejam marcados como substituíveis).*

## $\begin{array}{|c|c|c|c|}\hline \multicolumn{1}{|c|}{\mathbb{R}} & \multicolumn{1}{|c|}{\mathbb{R}} \\ \hline \multicolumn{1}{|c|}{\mathbb{R}} & \multicolumn{1}{|c|}{\mathbb{R}} & \multicolumn{1}{|c|}{\mathbb{R}} \\ \hline \multicolumn{1}{|c|}{\mathbb{R}} & \multicolumn{1}{|c|}{\mathbb{R}} & \multicolumn{1}{|c|}{\mathbb{R}} \\ \hline \multicolumn{1}{|c|}{\mathbb{R}} & \multicolumn{1}{|c|}{\mathbb{R}} & \multicolumn{1}{|c|}{\mathbb$ Menu Geral - JOTEC - 0000096.00 - 1132 - Mozilla Firefox .<br>© 172.16.1.28/cgi-bin/jotec AR=TECNICO&IP\_PORTA\_SI **JOTEC** <sup>2</sup> Suporte Eletrônico **Sistemas** Acesso Rápido **CRM - SAC** Telemarketing **Faturamento Faturamento Servicos** EDI Serviços 00000000000000000 Geração/leitura EDI vendas CRM - SAC Empresa Telemarketing EDI **Mala Direta Estoque Compras** Tabulador de EDI vendas EDI Compras Mala Direta PDV **FDI** Estoque **ELPR ELPR** Produção Gerenc. de Contas a Pagar Compras Entradas projetos ELPR Entradas contas de consumo **Produção** Cancelamento e exclusão de notas .<br>Contas a Pagar<br>Contas a Pagar Contas a **Bancos** Fluxo de Caixa Centro de Custo fiscais Receber Gera NF complementar **Contas a Receber Bancos** Faturamento Fluxo de Caixa Cliente **Auditor** Exportador Cestor Importador **Centro de Custo FDI** Exportador **Folha de Pagamento SUPORTE JOTEC MATRIZ** <u>ी</u> Sair **TECNICO** 05/04/2016

## Para realizar esta rotina acesse o módulo: *Produção*

Em seguida acesse: *Atualização > Gera OF não seriada.*

| $\begin{array}{c c c c c} \hline \multicolumn{1}{c }{\mathbf{0}} & \multicolumn{1}{c }{\mathbf{x}} \end{array}$<br>Menu do controle de fabricação - JOTEC - jtofme01 - 0000049.01 - Mozilla Firefox |                                                                                                    |                                                                                                    |                              |
|----------------------------------------------------------------------------------------------------|----------------------------------------------------------------------------------------------------|----------------------------------------------------------------------------------------------------|------------------------------|
| 172.16.1.28/cgi-bin/jtofme01.exe?PROG=jtofae54<br>Suporte Eletrônico                                                                                                    |                                                                                                    |                                                                                                    | <b>TECNOLOGIA EM SOFTWAR</b> |
| <b>Sistemas</b>                                                                                                    | Arquivo Atualização<br>Consulta                                                                                                    | <b>Relatório</b>                                                                                                    | PRODUÇÃO                     |
| <b>Faturamento</b><br>ø<br>Serviços<br>o<br>$CRM - SAC$<br>Telemarketing<br><b>EDI</b><br>Mala Direta<br><b>PDV</b>                                                                                 | Ordem de fabricação<br>Estoque em produção/reserva<br>Substituição de componentes<br>Gera ordem de fabricação<br>Exclui O.F. por período<br>OF a partir da receita | Aprovação de OF<br>$\sqrt{2}$<br>Gera OF não seriada<br>Gera kanban<br>Atualiza kanban<br>Liberação de material kanban<br>Gera apontamento |                              |
| Suporte eletrônico                                                                                                    | O-Ordem de fabricação                                                                                                    | S-Rastreabilidade do produto                                                                                                    | <b>P-Produtos</b>            |
| <b>Treinamento</b>                                                                                                    | <b>B-Rel. Kanban</b>                                                                                                    | M-Mapa da produção                                                                                                    | <b>F-Menu Inicial</b>        |
|                                                                                                    | <b>G-Gera apontamento</b>                                                                                                    | K-Gera kanban                                                                                                    |                              |
| Melhorando sua empresa                                                                                                    | L-Liberação de material kanban                                                                                                    | N-Kanban por local                                                                                                    |                              |
| <b>SUPORTE JOTEC</b>                                                                                                    | <b>TECNICO</b>                                                                                                    | 05/04/2016<br><b>MATRIZ</b>                                                                                                    |                              |

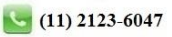

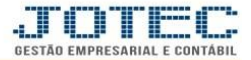

 Na tela seguinte, selecione o *(1) Produto de saída* (Duplo clique para pesquisar) e clique no ícone do *(2) Binóculo,* informe a *(3) Quantidade* a ser produzida e *(4) Escolha o tipo de geração de O.F* de acordo com a explicação de cada opção. (Os campos: *Cliente, Conta de rateio, Tabela de preço*, *Coef. Mark-up* e *Mensagem padrão* são opcionais e devem ser utilizados de acordo com a necessidade).

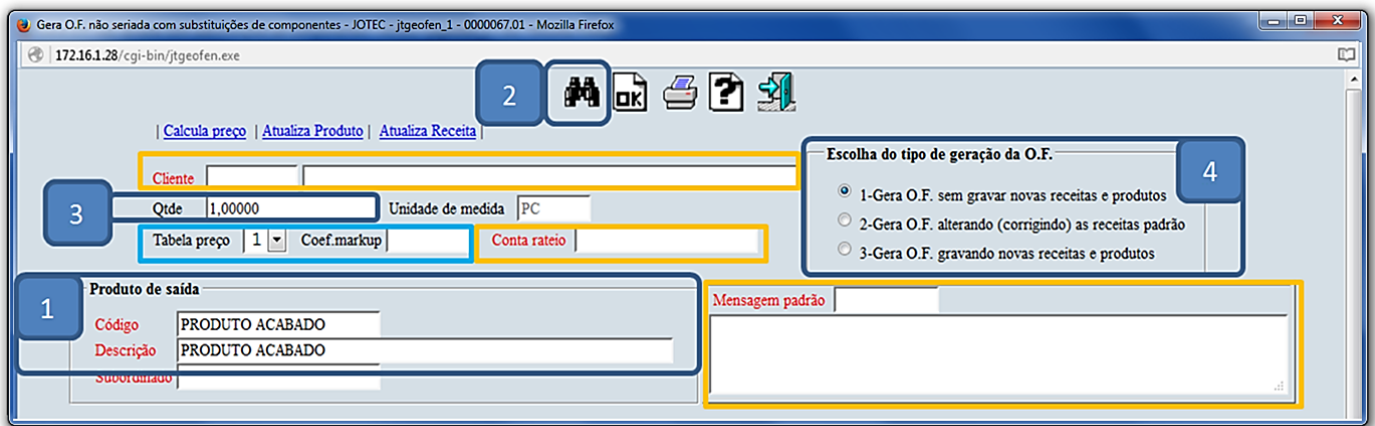

 No campo *(5) Componentes* poderão ser realizadas as substituições desejadas. Para isso basta dar *duplo clique* sobre o item a ser substituído. Na tela que será aberta informe o *novo componente*, a *nova quantidade* e o *novo valor* a serem substituídos e clique em **OK**. Repita o processo para cada item a ser alterado.

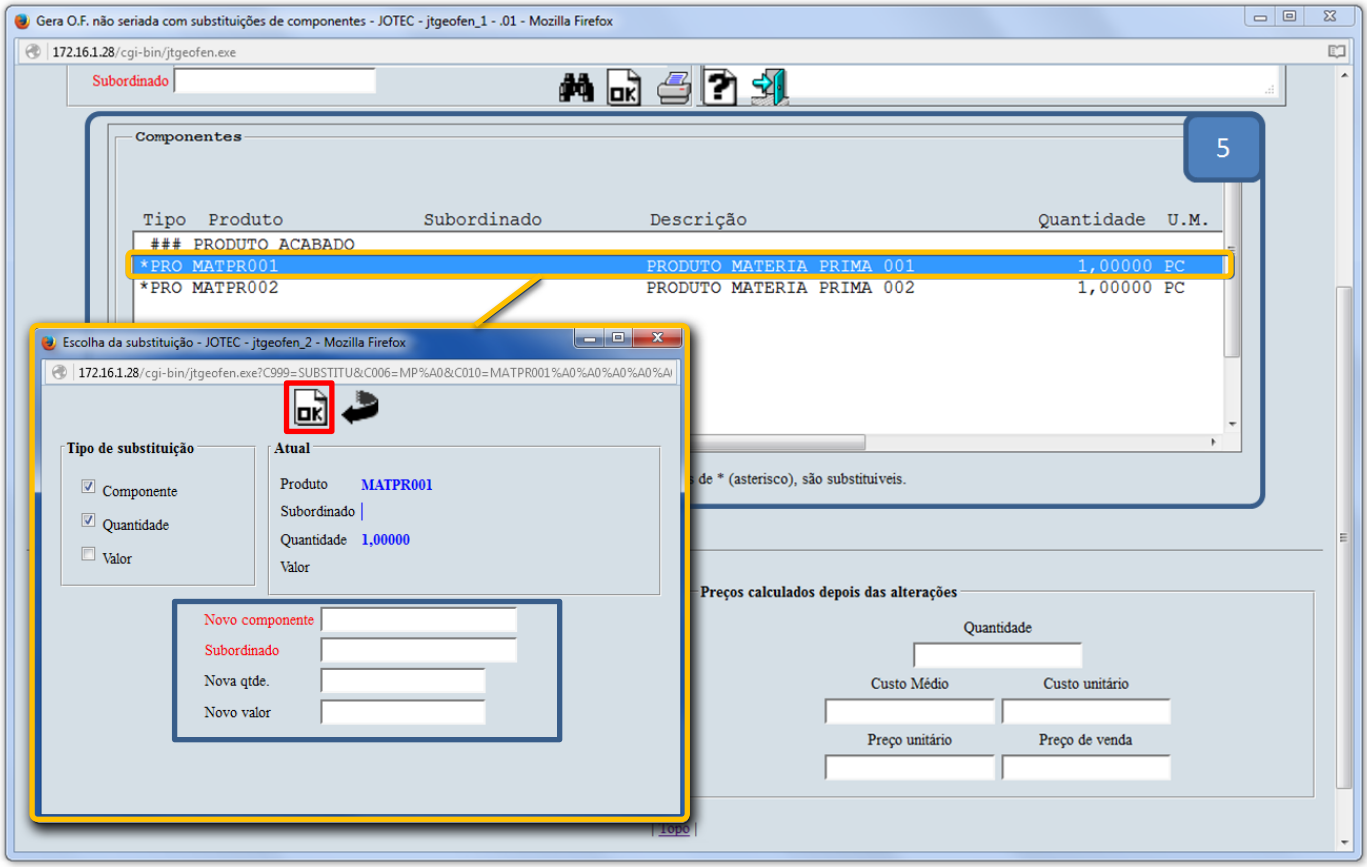

Ao finalizar as alterações clique em **OK** na tela principal para gerar a ordem de fabricação.